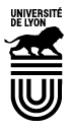

Ce tutoriel vous permet de demander la création d'un compte Webex. 2 étapes et quelques clics sont suffisants pour faire la demande

- **1. Accéder à la plate-fome du CISR**
- Rendez-vous sur[: https://support.cisr.fr/](https://support.cisr.fr/)
- Vous accédez à une page où l'on vous demande de renseigner votre établissement. Ecrivez « Claude Bernard » et sélectionnez Université Claude Bernard Lyon 1

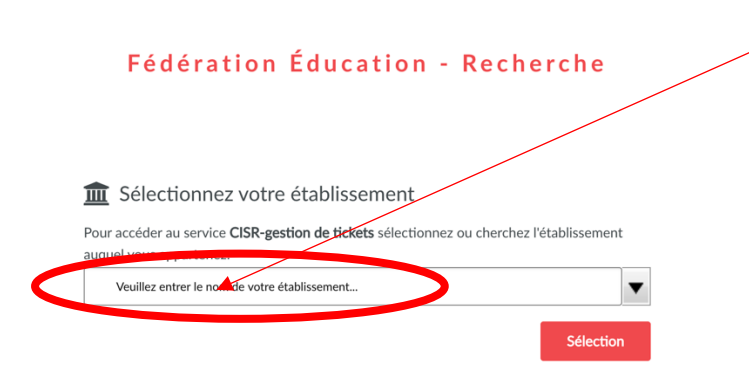

- Renseigner la page d'authenfication avec mes identifiants Lyon 1. Validez.
- Vous arrivez sur la page du CISR

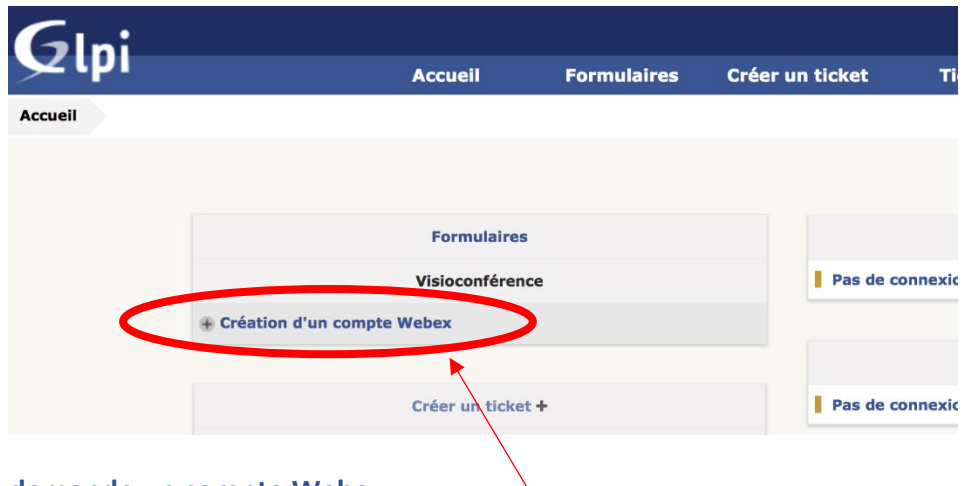

- **2. Je demande un compte Webex**
- Cliquez sur la création de compte dans le bloc de gauche
- Page suivante : renseignez éventuellement et Envoyer

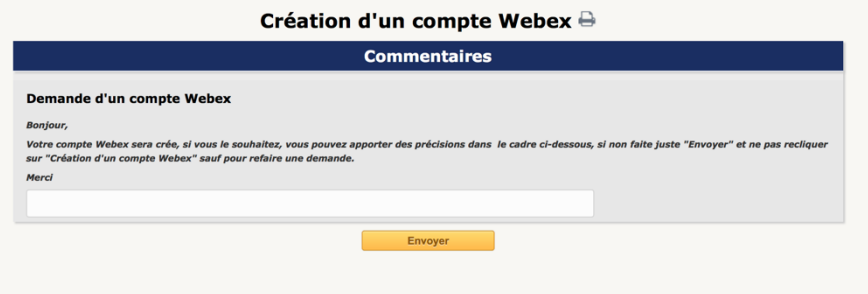